ASX Clear (Futures) Margin Simulator for ASX Australian Energy Futures & Options

**Quick Guide**

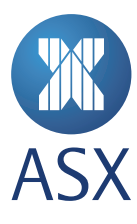

Contents

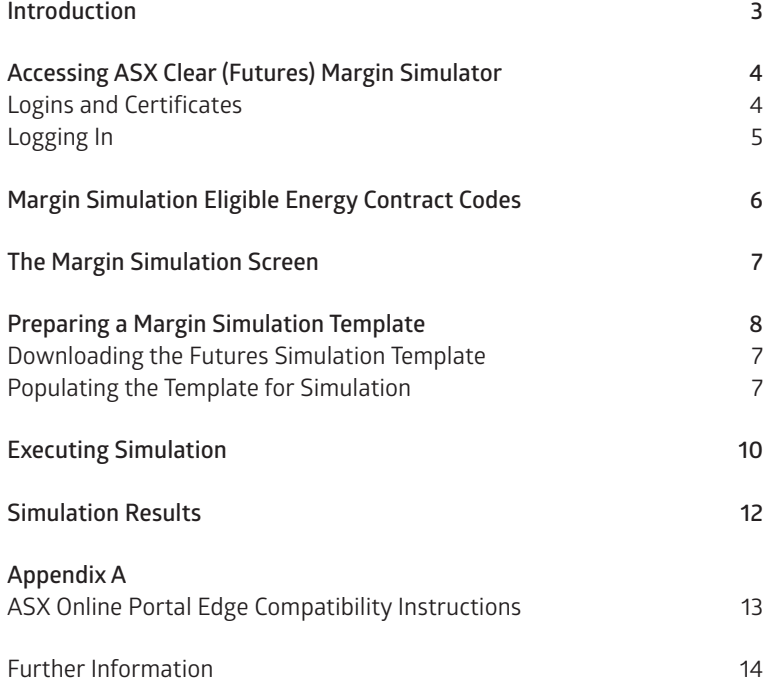

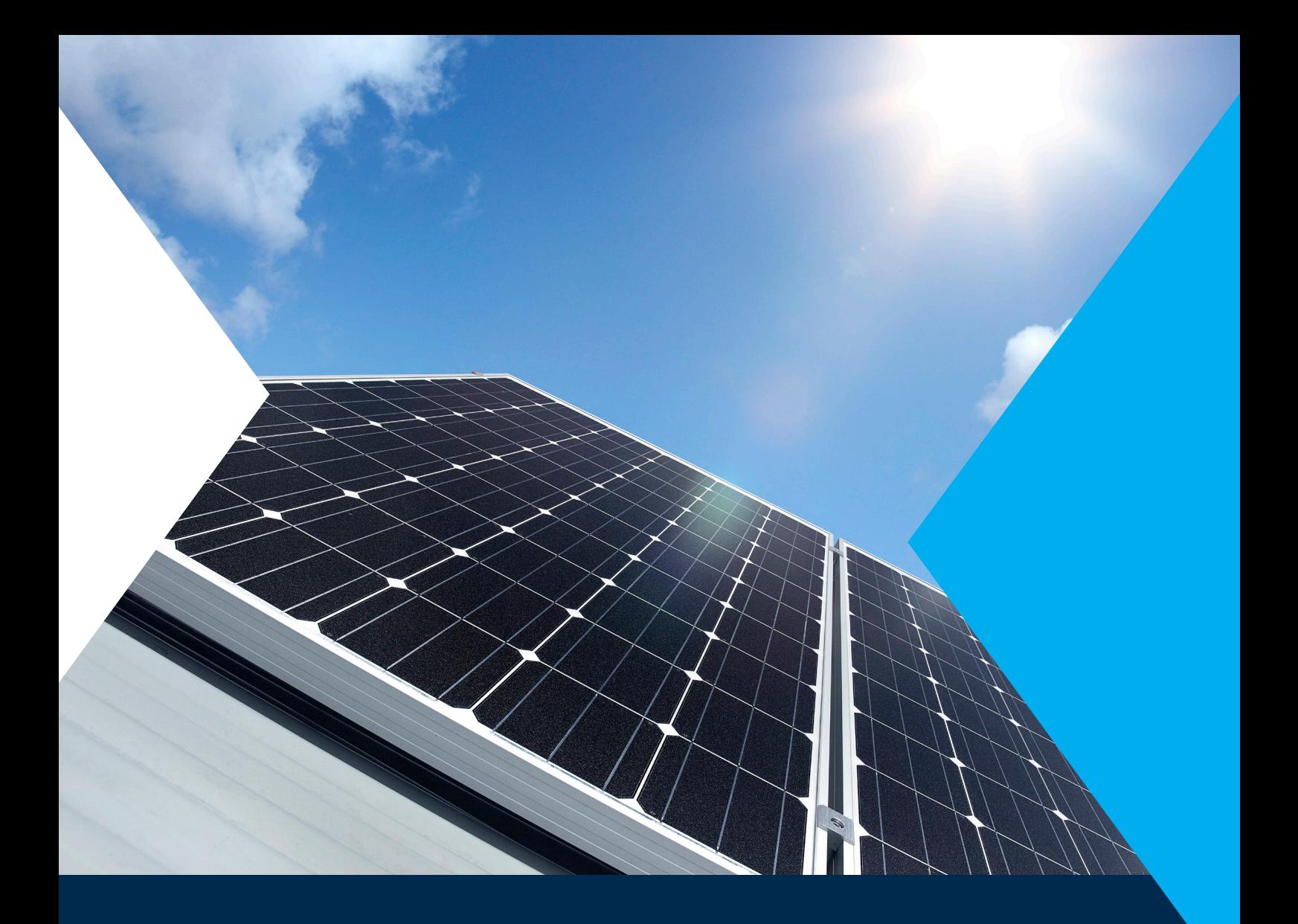

## Introduction

ASX Clear (Futures) Margin Simulator is a web based system that provides initial margin simulation capabilities across cleared and custom Exchange Traded Derivative (ETD) and Over the Counter (OTC) portfolios.

This Quick Guide provides instructions for the use of the margin simulator for ASX's ETD clients trading in Australian energy contracts as facilitated by specifically created Demo Futures Trader simulation accounts – also referred to as DFT accounts.

## Accessing ASX Clear (Futures) Margin Simulator Aargin Simulator Margin Simulator

#### **Logins and certificates**

To access ASX Clear (Futures) Margin Simulator using a DFT account you must first contact ASX and request the username, no access ASA clear (Futures) Margin Simulator using a DFT account you must mist contact ASA and request the usemame,<br>password and certificate for one of our DFT environments. The Margin Simulator is only workable in the M in IE compatability mode. Please see Appendix A for instructions. The username, password of username, password

To be issued access to a DFT account please send an email request to: cts@asx.com.au To be issued access to a DFT account please send an email request to: **cts@asx.com.au**

### **Logging in** Logging In

Once you have received your username and password and installed the digital certificate using the instructions provided, you can access the simulator by following the below steps; access the simulator by following the below steps;

- 1. Open a browser and navigate to https://asxmos.connect.asxonline.com 1. Open a browser and navigate to **https://asxmos.connect.asxonline.com**
- 2. Enter ASX Online login details. 2. Enter ASX Online login details.
- 3. Select the Single Sign On certificate to proceed. 3. Select the Single Sign On certificate to proceed.
- 4. If authentication is successful, the application selection page will appear. 4. If authentication is successful, the application selection page will appear.
- 5. Click Margin Simulator to access ASX Clear (Futures) Margin Simulator on the below page 5. Click Margin Simulator to access ASX Clear (Futures) Margin Simulator on the below page

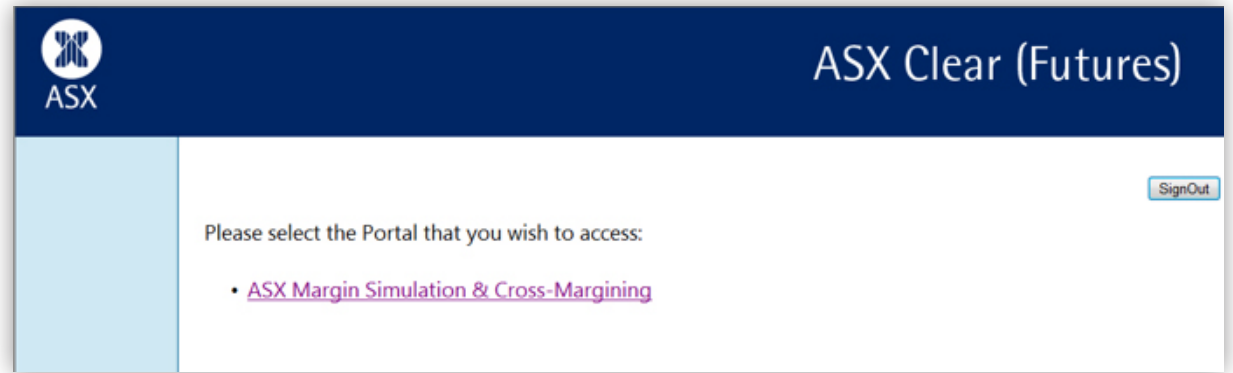

6. When the screen below appears click Next. 6. When the screen below appears click Next.

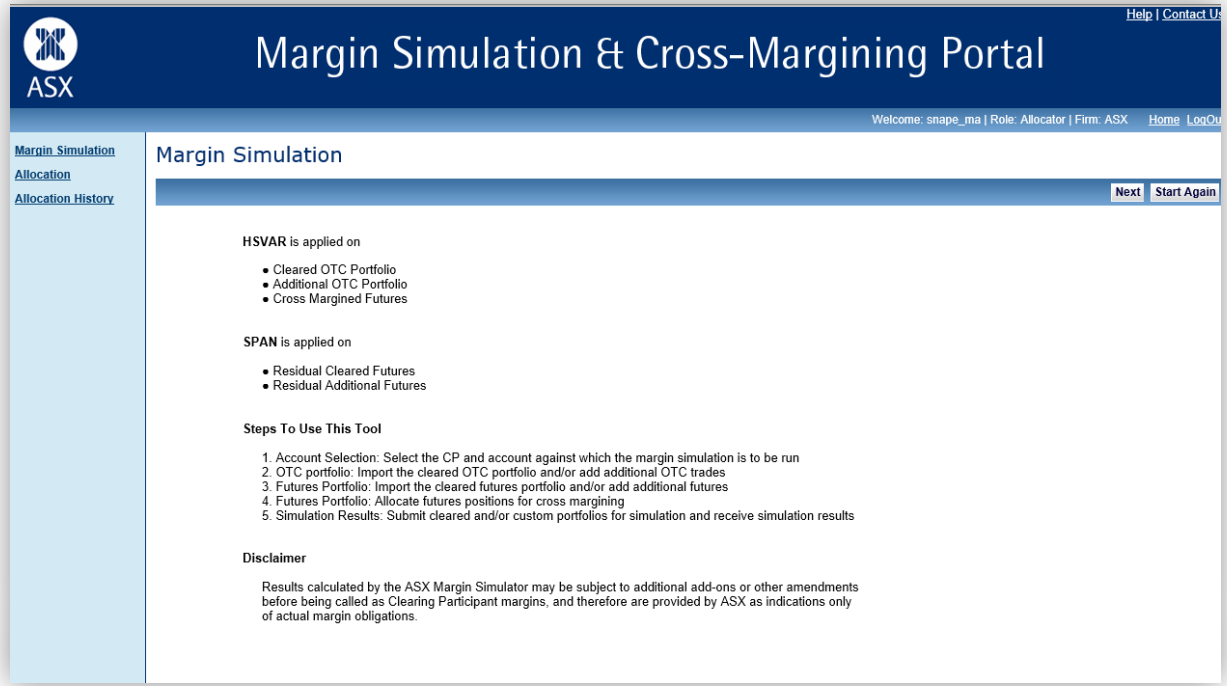

7. When the below Account selection screen appears ensure the CP=DFT and the Account=House. Then click Next. 7. When the below Account selection screen appears ensure the CP=DFT and the Account=House. Then click Next.

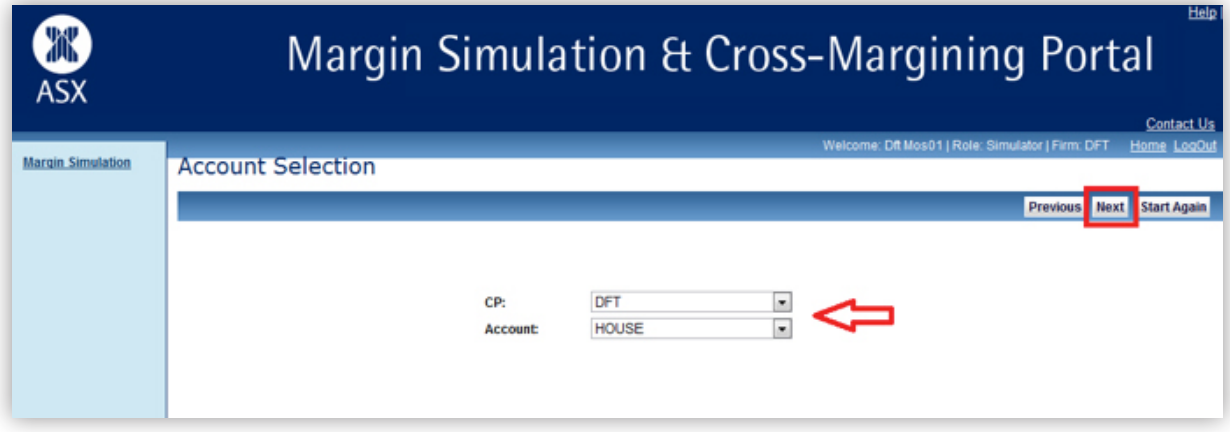

8. This will bring you to the portfolio entry screen of the simulator below

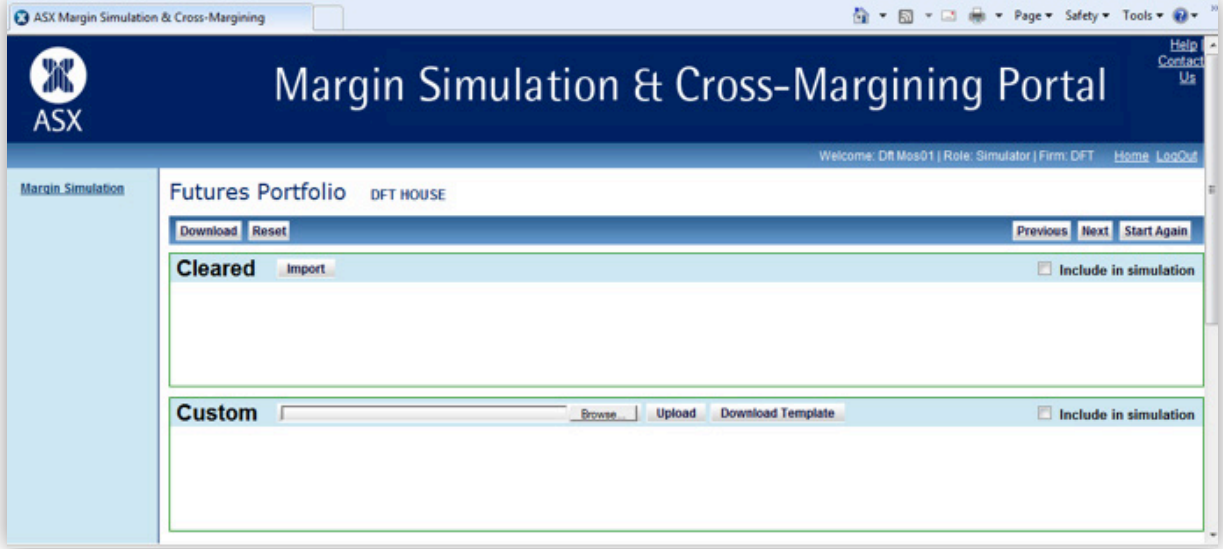

## Margin Simulation Eligible Energy Contract Codes

The following table lists the energy instrument codes that are eligible for margin simulation. Please note that all options over the below eligible futures contracts are also available for simulation.

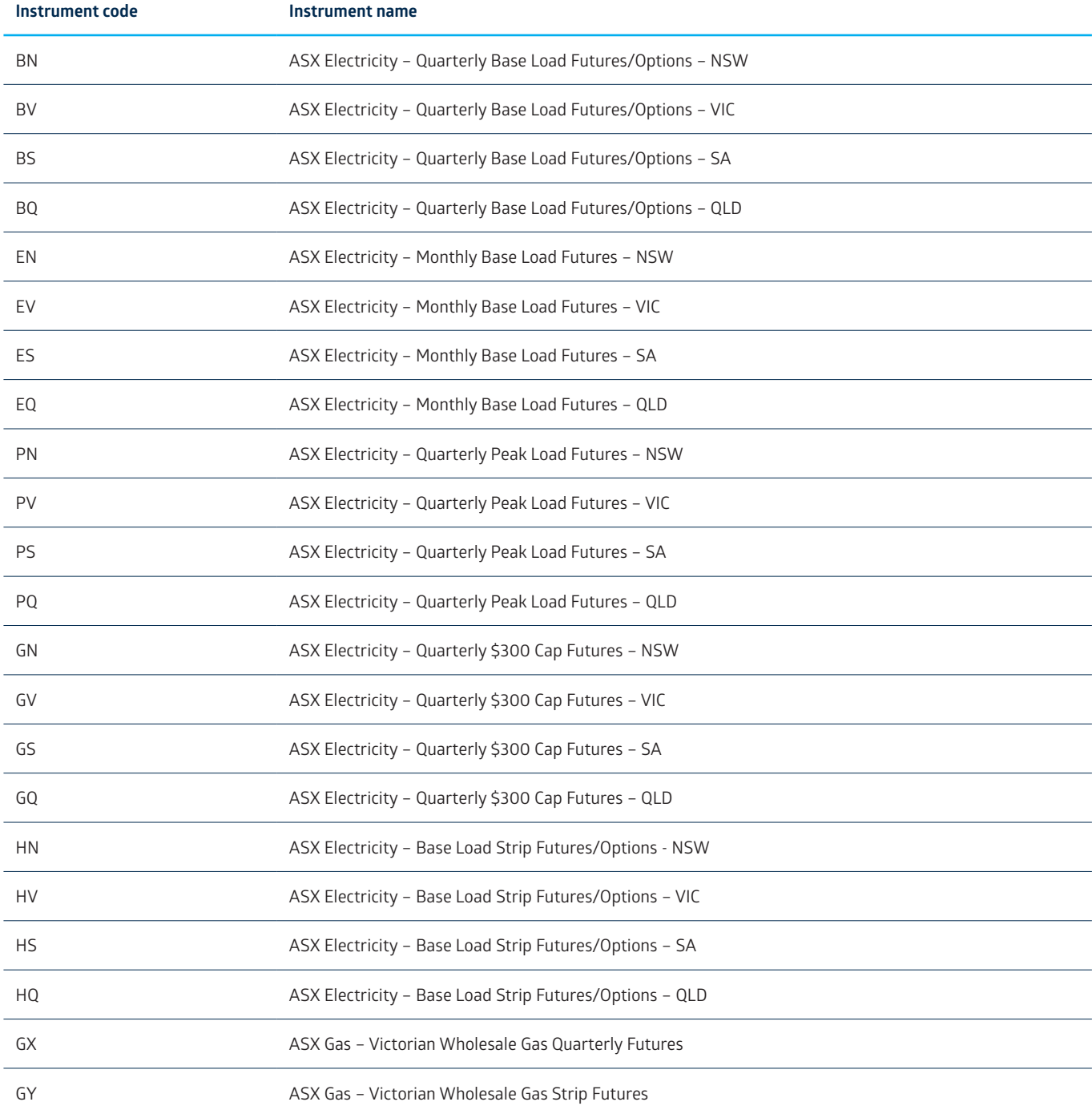

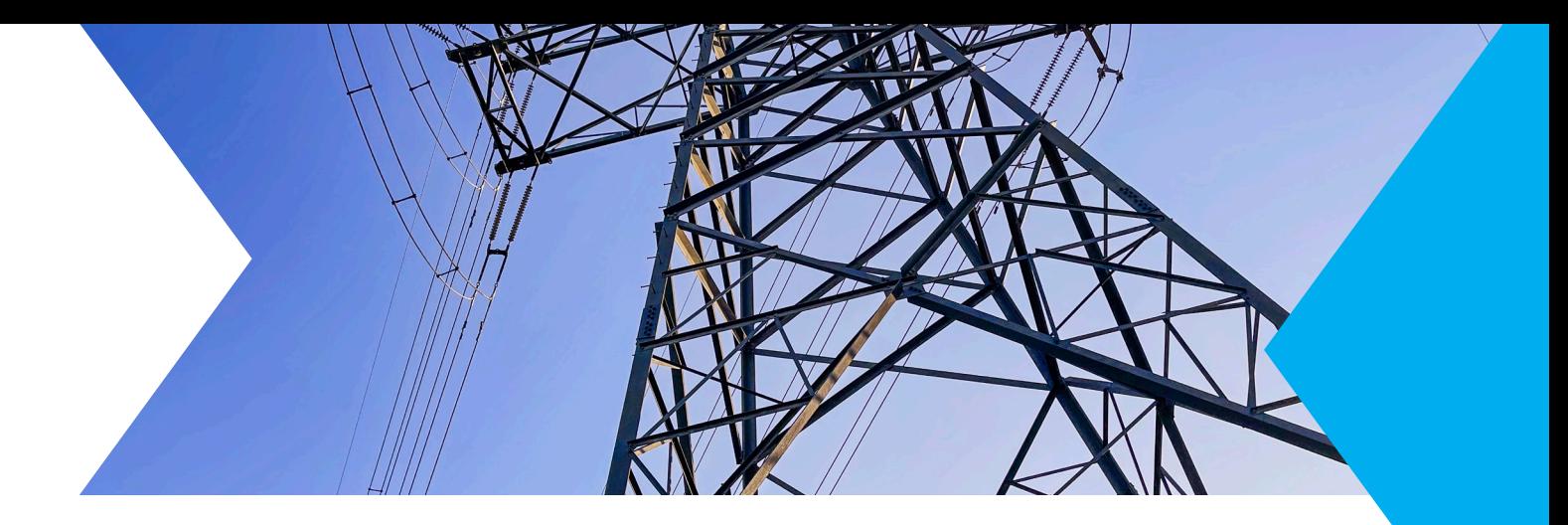

# The Margin Simulation Screen The Margin Simulation Screen The Margin Simulation Screen

Upon login DFT users will be directed straight to the Futures Portfolio screen. From this screen DFT users will be able to upload portfolios of electricity futures trades for simulation using the Custom functionality shown in the below.

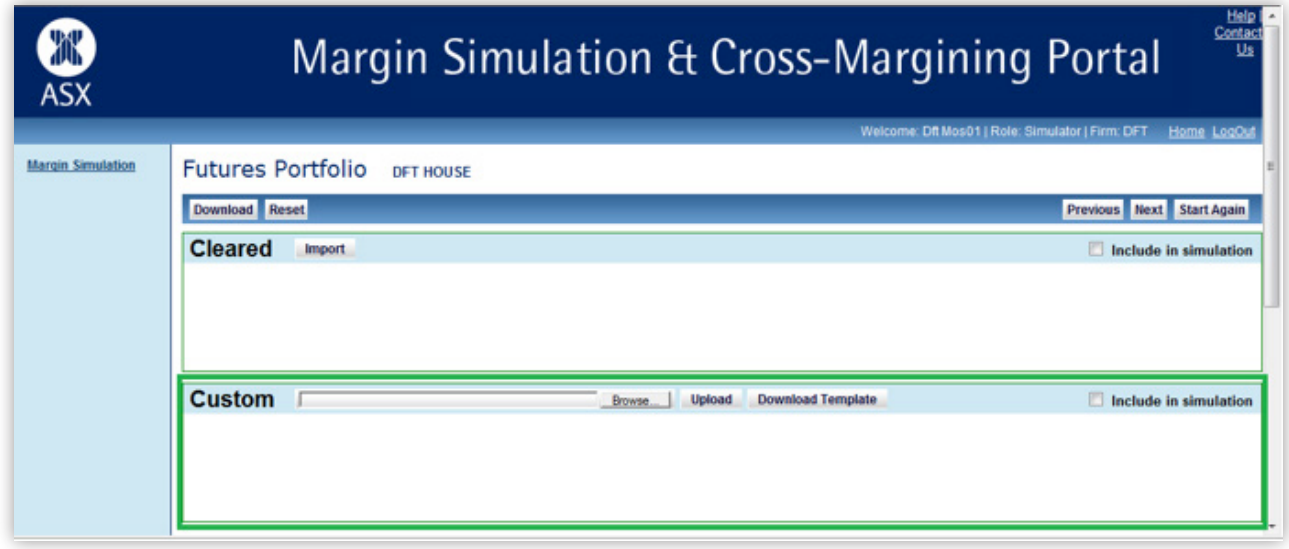

DFT users will not be able to use the Cleared functionality available in ASX Margin Simulator (this function pulls the cleared from the live ASX clearing systems for simulations). positions from the live ASX clearing systems for simulations). from the live ASX clearing systems for simulations).

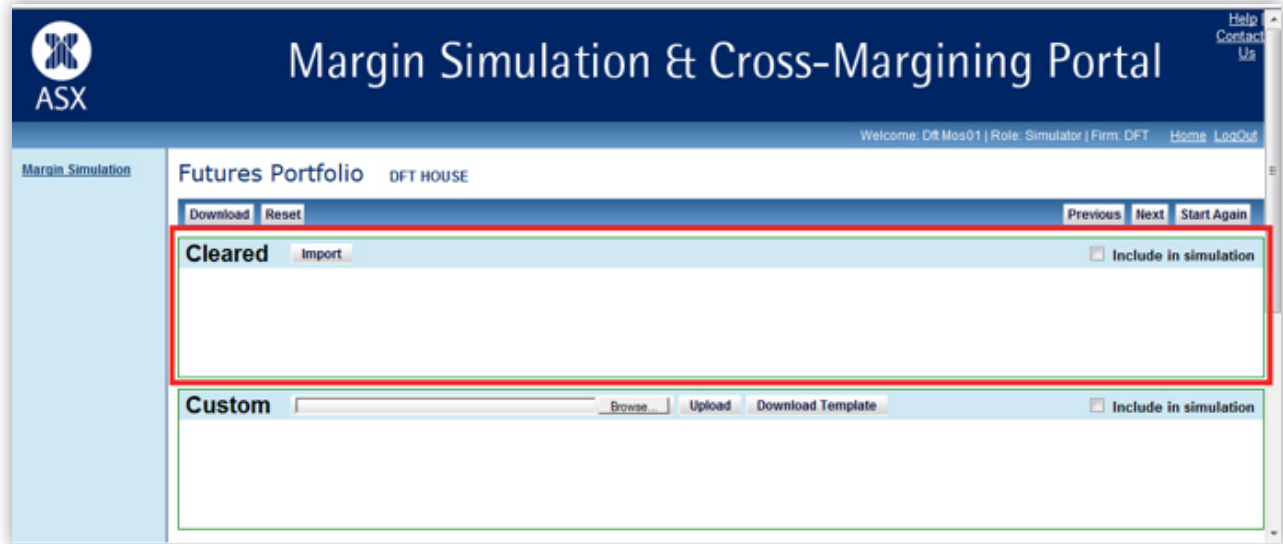

## Preparing a Margin Simulation Template Preparing a Margin Simulation Template

As DFT accounts are simulation only demo accounts, no live data will be available to be pulled into the simulation. Due to this DFT, users will have to download and populate a Simulation Template with their portfolio prior to simulation.

### **Downloading the Futures Simulation Template** Downloading the Futures Simulation Template

Before running a margin simulation for the DFT, a user will first need to fill in a pre-defined CSV template with the positions for simulation. This template can be downloaded by clicking on the Download Template link on the below screen. simulation. This template can be downloaded by clicking on the Download Template link on the below screen.

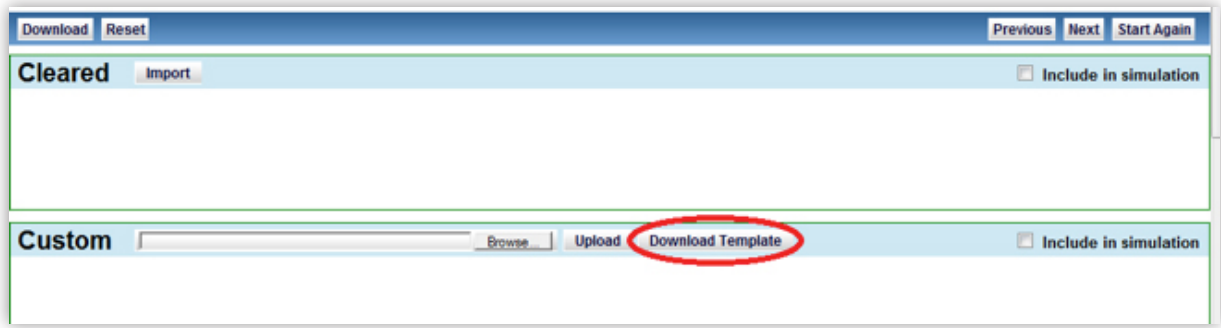

### Populating the Template for Simulation **Populating the Template for Simulation**

Once the CSV template has been downloaded it must be populated with the required (and eligible) futures and options for the simulation. Fields are to be filled out per the below simulation. Fields are to be filled out per the below

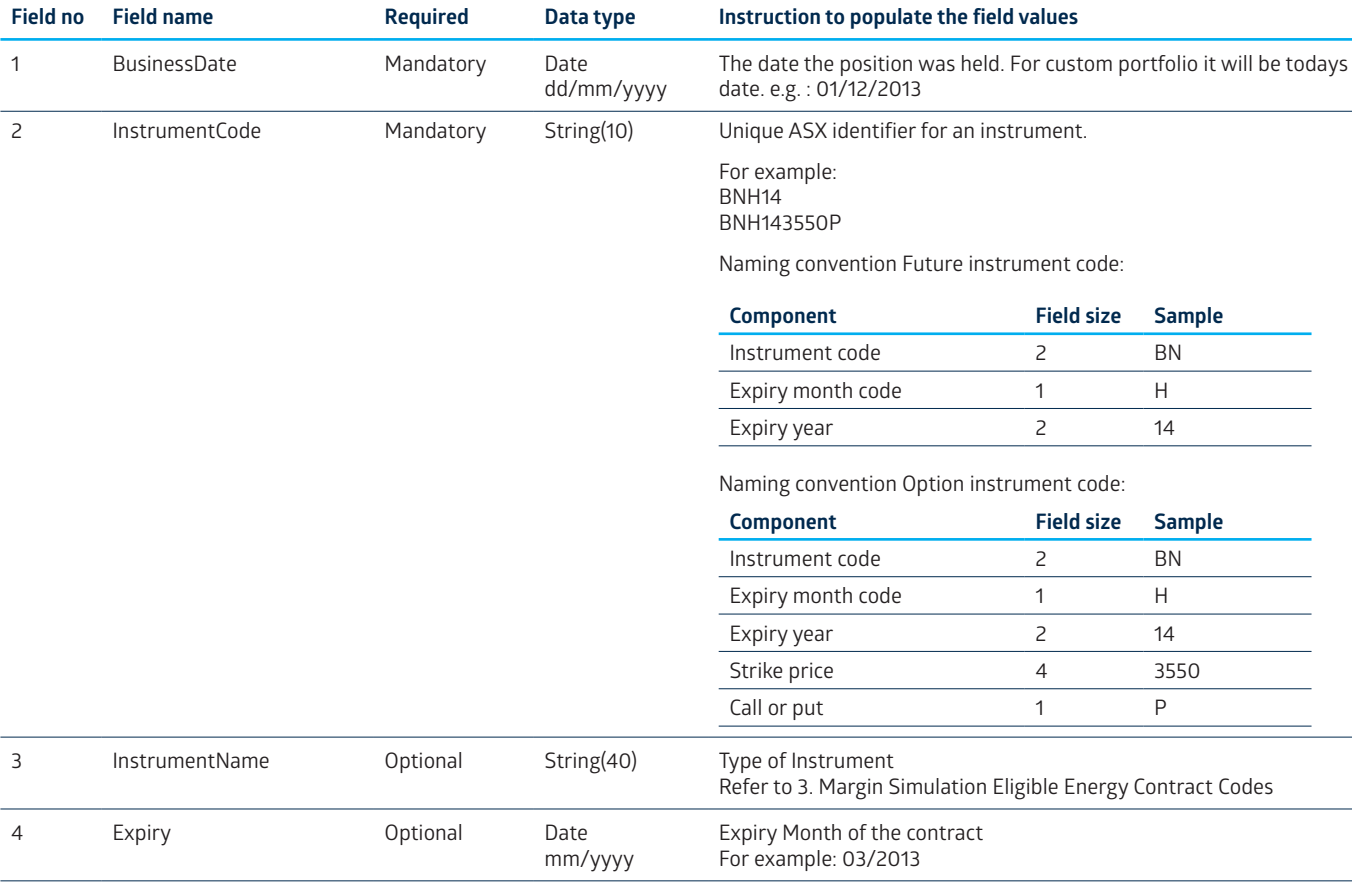

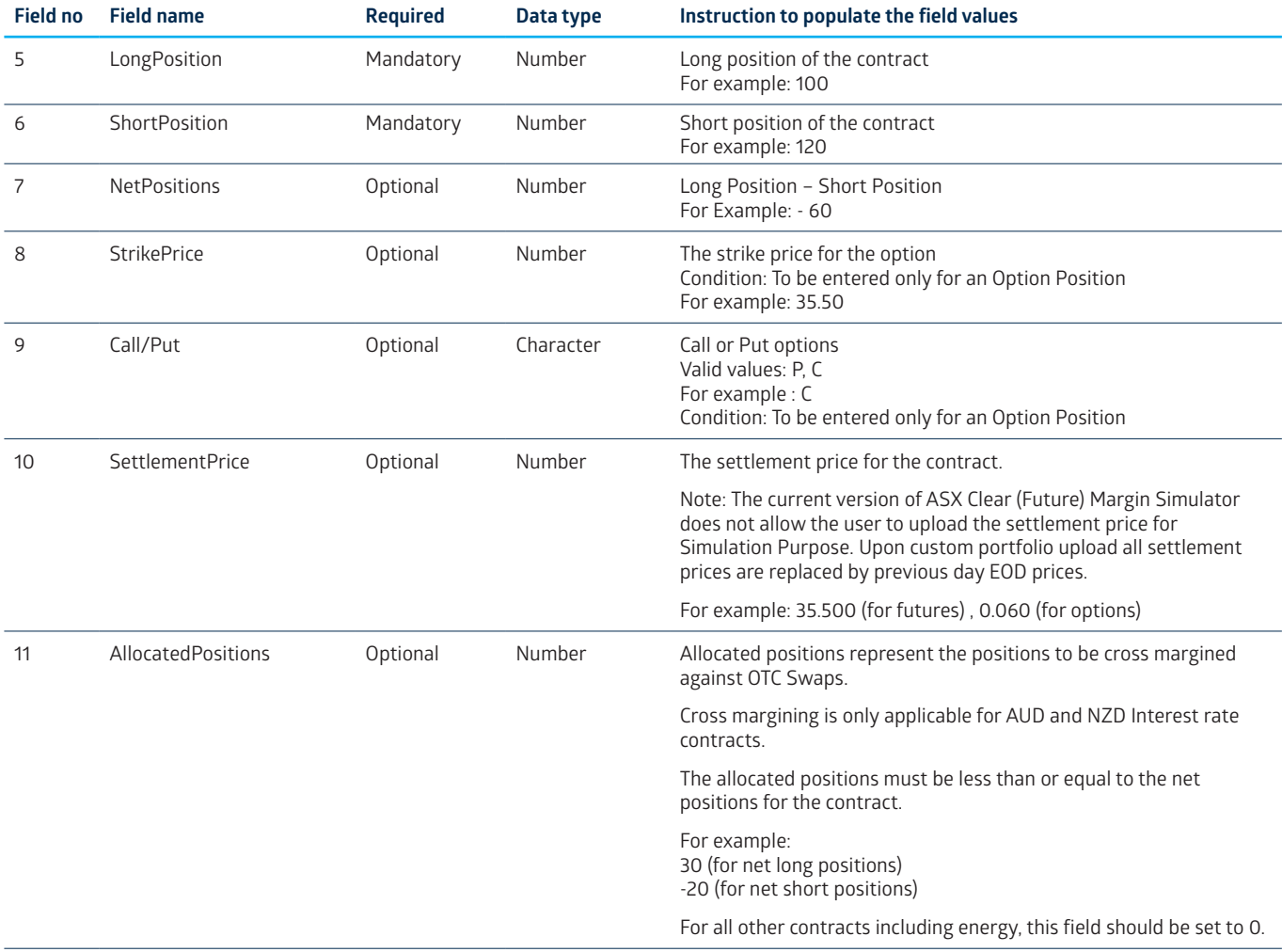

An example of a completed template portfolio is below:

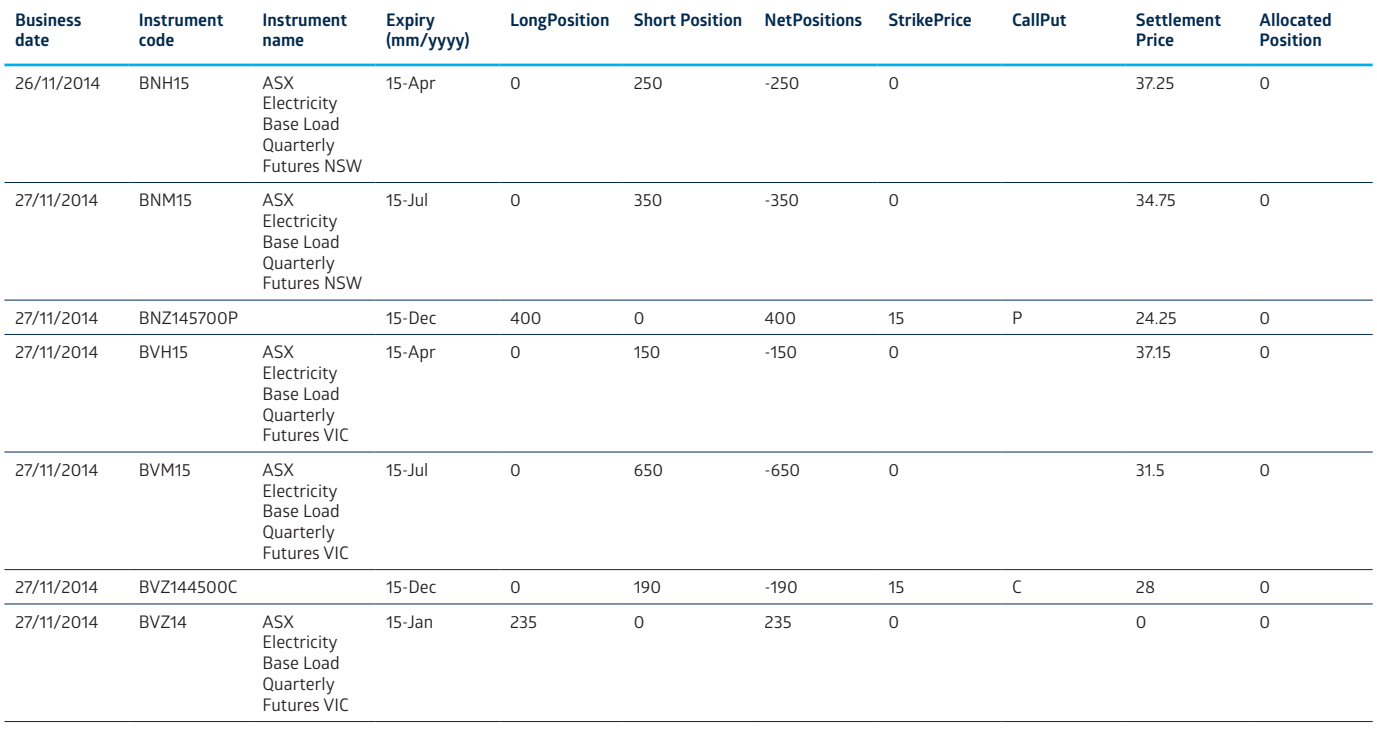

## Executing Simulation Executing Simulation Executing Simulation Executing Simulation

Once all required contract details have been input and saved in CSV format the simulation can be run.

- 1. Import the CSV template to the Custom window 1. Import the CSV template to the Custom window 1.Import the CSV template to the Custom window2. Select **Browse** 2. Select **Browse**
- 2. Select Browse

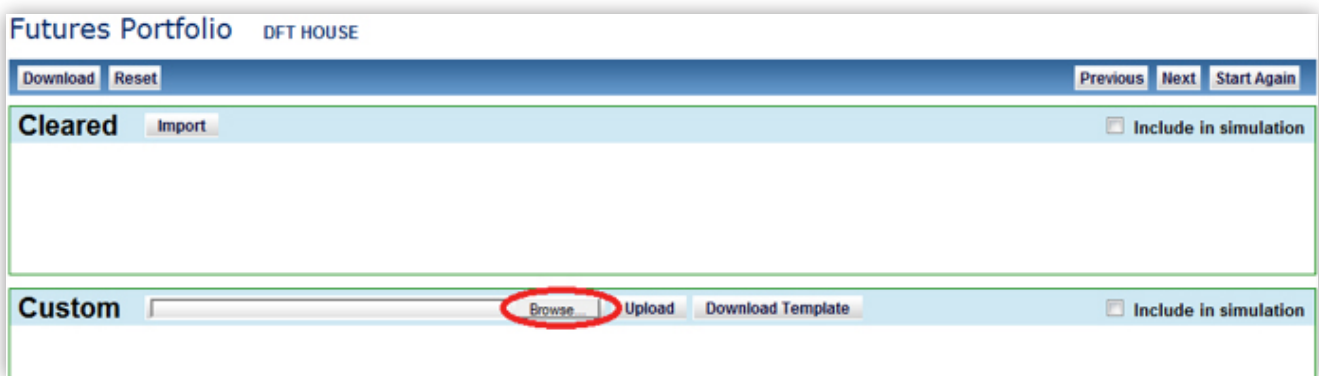

3. Navigate to and select the saved template 3. Navigate to and select the saved template 3. Navigate to and select the saved template

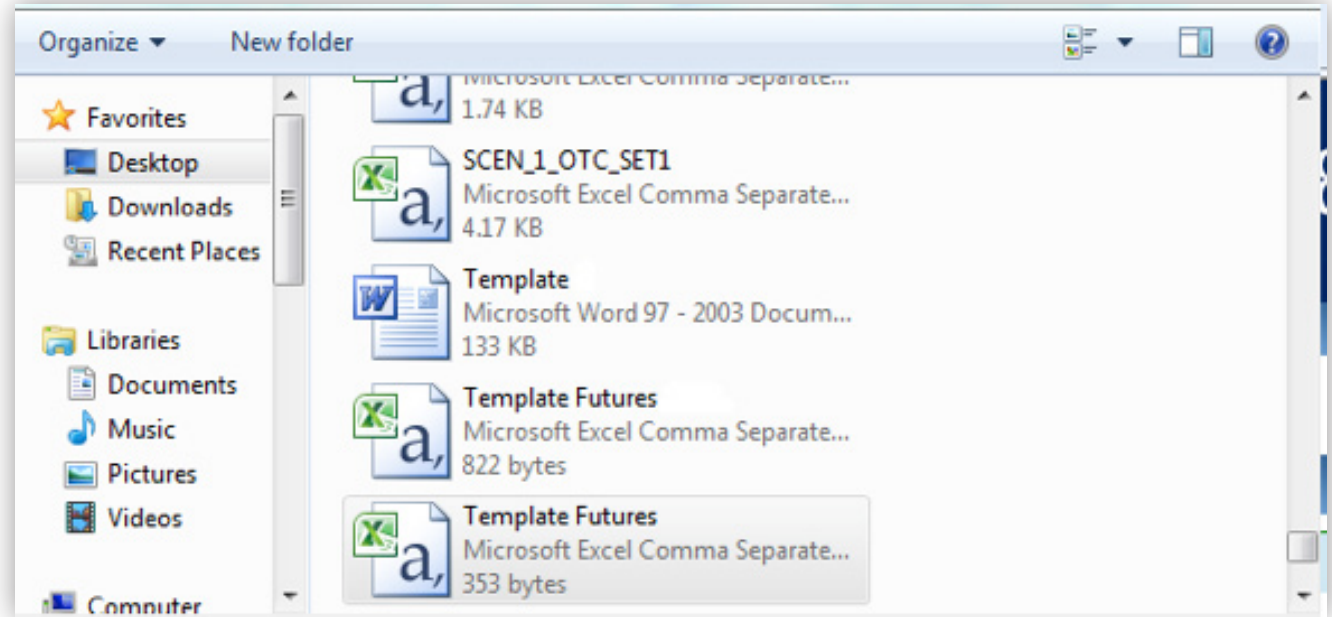

4. Click **Upload** 4. Click Upload 4. Click **Upload**

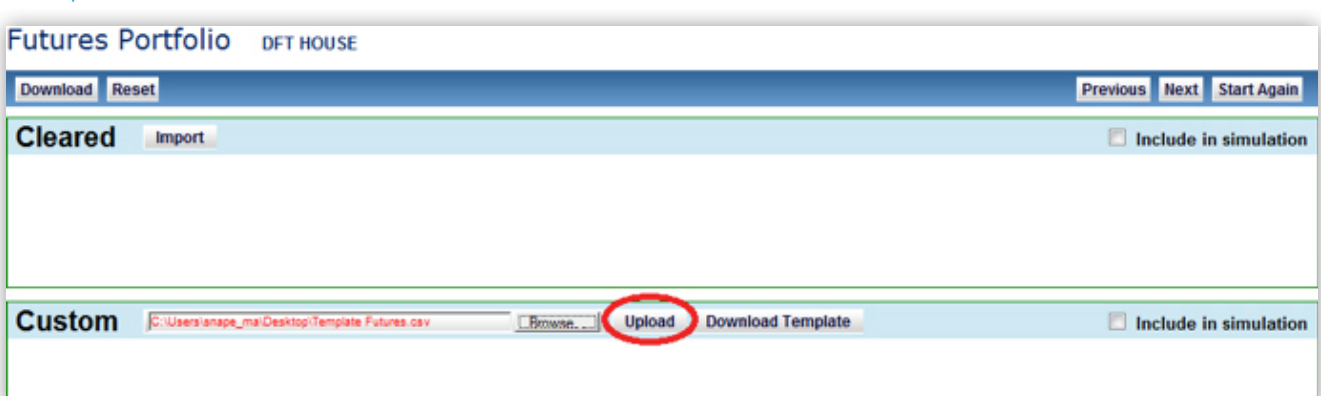

5. Verify that the contracts and positions entered in the template have all been populated in the Custom screen

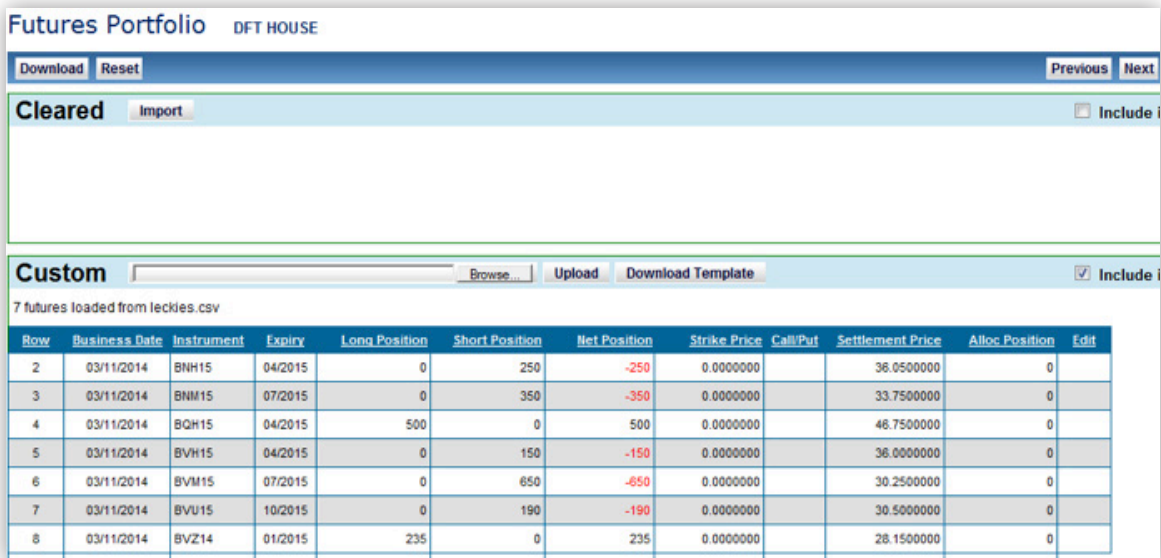

6. Once all required positions are populated click Next 6. Once all required positions are populated click **Next**

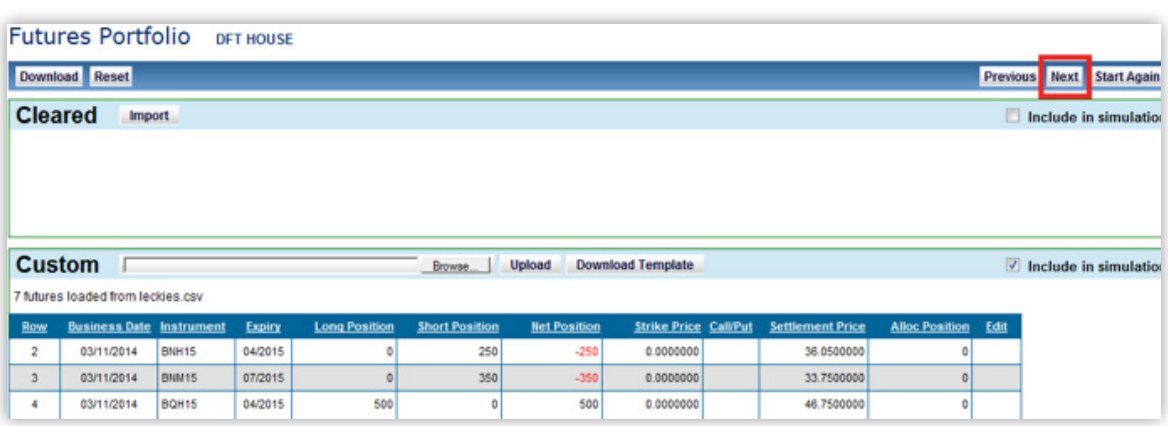

7. When the simulation page appears click **Start the margin simulation** 7. When the simulation page appears click Start the margin simulation 7. When the simulation page appears click **Start the margin simulation**

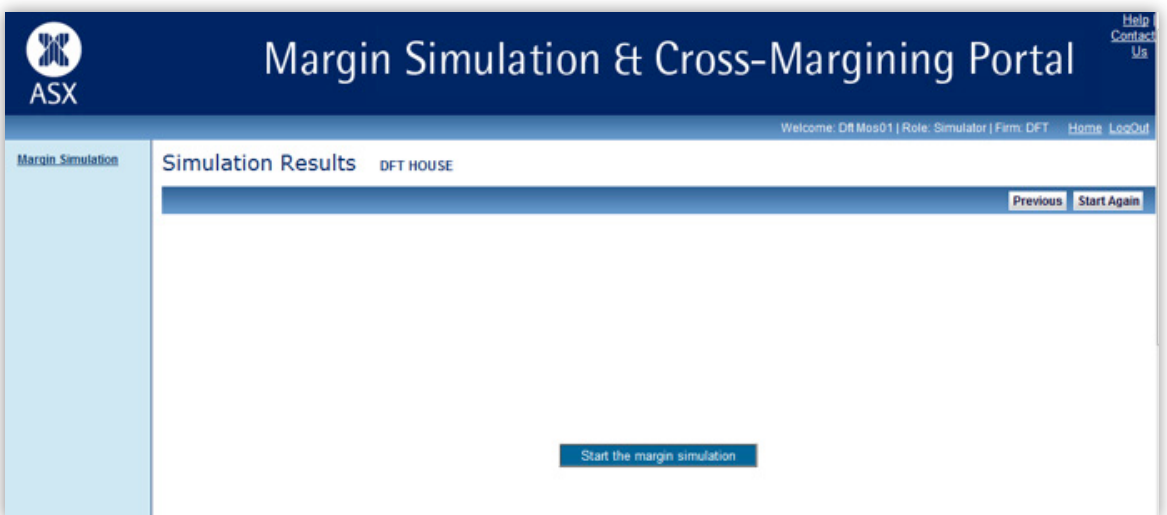

### Simulation results simulation results Simulation Results When the simulation is complete the best screen with the results.

When the simulation is complete the below screen will be displayed with the results. When the simulation is complete the below screen will be displayed with the results. When the simulation is complete the below screen will be displayed with the res

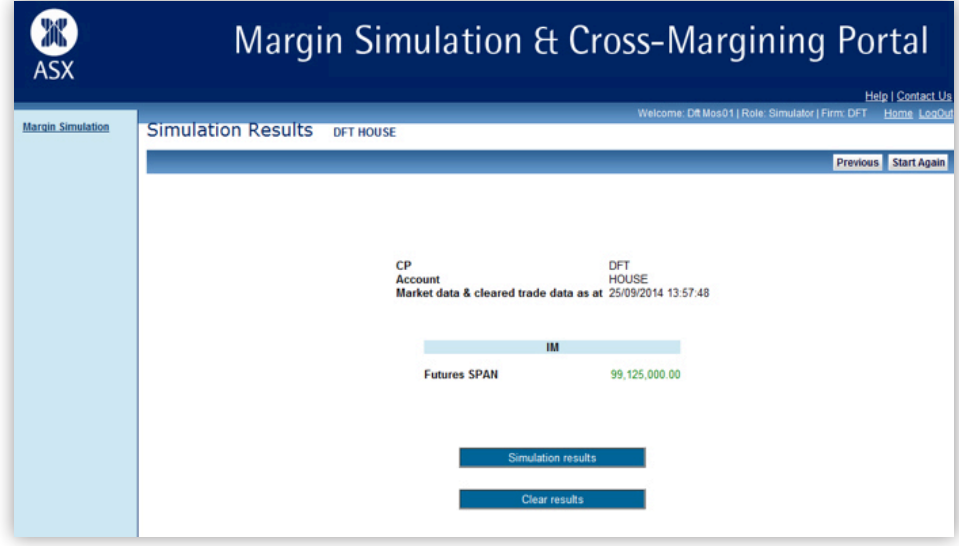

If required a CSV of the test results can be downloaded to an Excel file using the Simulation Results button below.

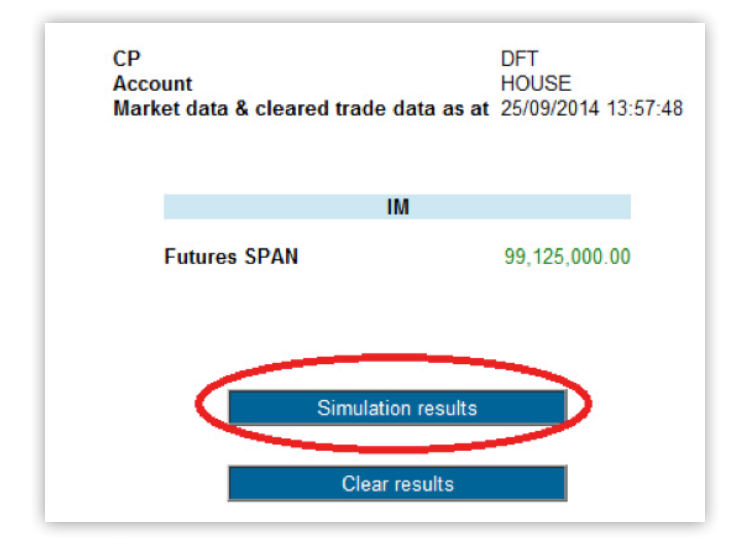

To go back to the beginning of the process to re-run another portfolio for simulation, click the Start Again button.

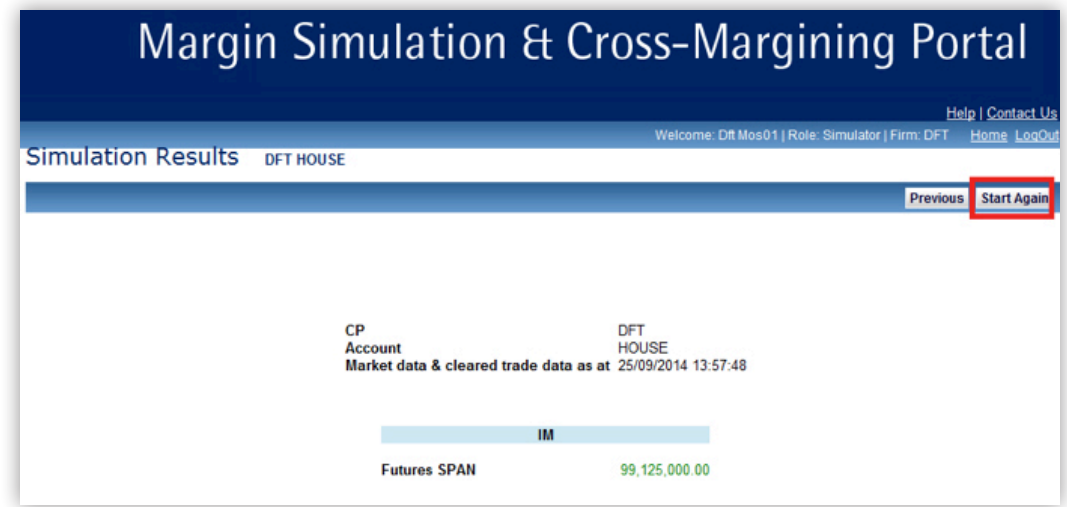

# Appendix A

### **ASX Online Portal Edge Compatibility Instructions**

On Microsoft Edge navigate to the browser settings by clicking on the  $\cdots$  in the top right corner and select 'Settings', from the selection on the left side click on 'Default Browser'.

The following is required to access the ASXOnline portals:

- x 'Allow sites to be reloaded in Internet Explorer mode' Allow.
	- **−** Note. Web browser will need to restart when changed to 'Allow'.
- x 'Internet Explorer mode pages' add the portal selection page and any respective portal links that is required.
	- **−** Portal Selection https://portalselection.connect.asxonline.com/certAuth.aspx
	- **−** Margin Control https://asxcfmargincontrol.connect.asxonline.com/
	- **−** Margin Simulator https://asxmos.connect.asxonline.com/
	- **−** FlexClear https://asxequityflexclear.connect.asxonline.com/
	- **−** Static Data Portal https://asxstaticdata.connect.asxonline.com/

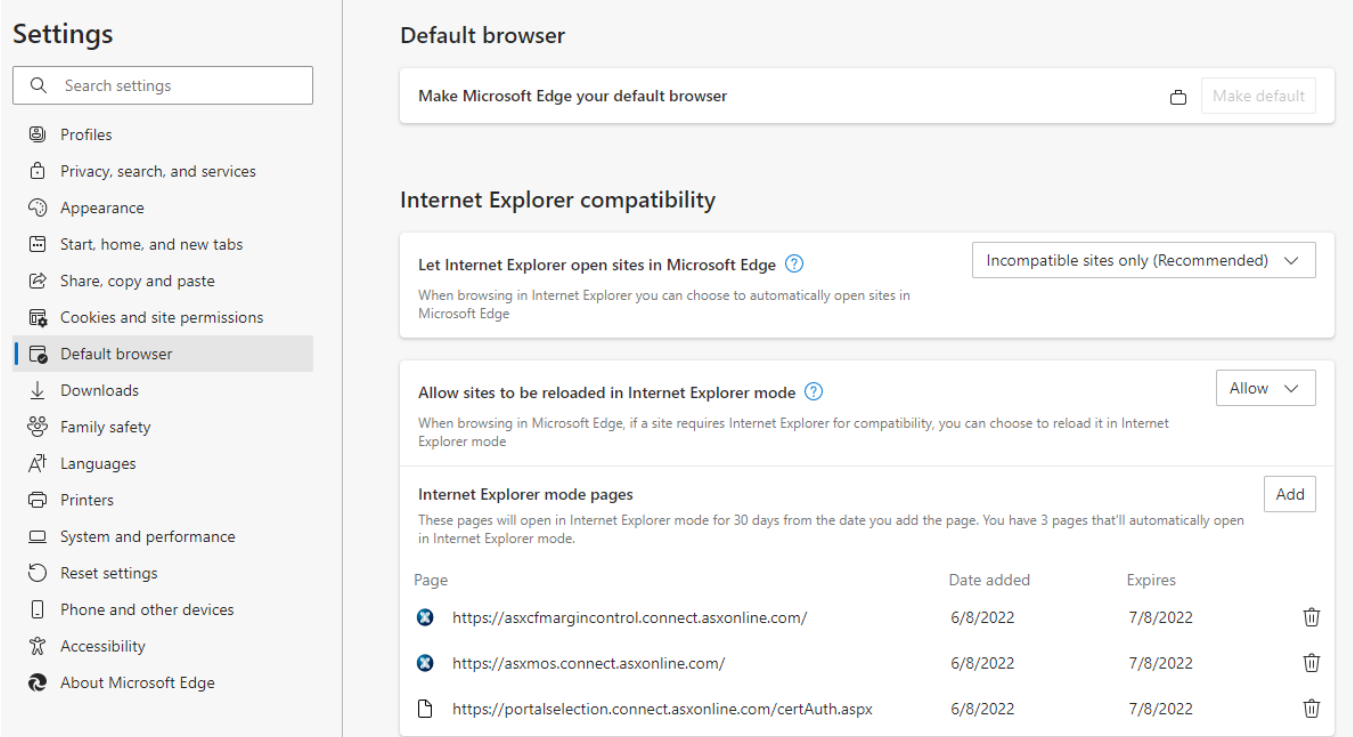

# Further information

For further information on ASX Margin Simulator, or for anything regarding ASX Clear (Futures), please contact:

T: +61 2 8298 8265 E: cts@asx.com.au

This document provides general information only and may be subject to change at any time without notice. ASX Limited (ABN 98 008 624 691) and its related bodies corporate ("ASX") makes no representation or warranty with respect to the accuracy, reliability or completeness of the information. To the extent permitted by law, ASX and its employees, officers and contractors shall not be liable for any loss or damage arising in any way (including by way of negligence) from or in connection with any information provided or omitted, or from anyone acting or refraining to act in reliance on this information.

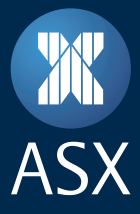

© Copyright ASX Operations Pty Limited ABN 42 004 523 782. All rights reserved 2023.